# OptiPlex 5040 Mini Tower

## Quick Start Guide

快速入门指南 快速入門指南 빠른 시작 안내서

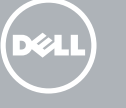

## 1 Connect the keyboard and mouse

连接键盘和鼠标 連接鍵盤與滑鼠 キーボードとマウスを接続する 키보드와 마우스를 연결합니다

## 4 Connect the power cable and press the power button

。<br>连接电源电缆并按下电源按钮 連接電源線然後按下電源按鈕 電源ケーブルを接続し、電源ボタンを押す 전원 케이블을 연결하고 전원 버튼을 누릅니다

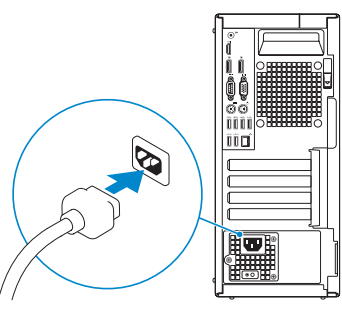

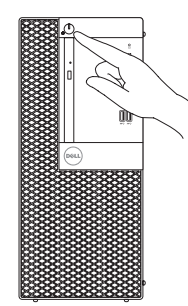

连接网线 — 可选 連接網路纜線 — 可選 ネットワークケーブルを接続する ― オプション 네트워크 케이블 연결 — 옵션

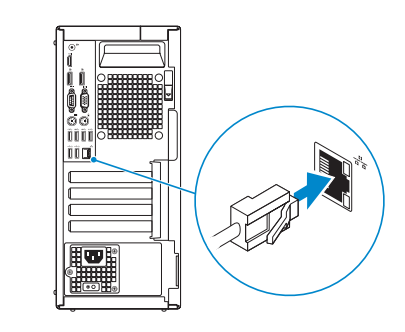

## 3 Connect the display

- クメモ:外付けグラフィックスカード搭載のコンピュータを購入した場合は、外付けグラ <u>- フィックスカードにディスプレイを接続します。</u>
- 주: 컴퓨터와 함께 개별형 그래픽 카드를 구입한 경우, 디스플레이를 개별형 그래픽 카드의 포트에 연결합니다 .

连接显示器 連接顯示器 ディスプレイを接続する 디스플레이를 연결합니다

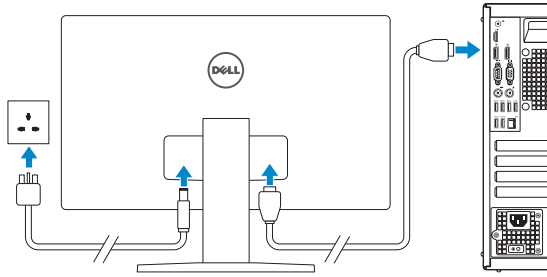

E

 $\mathbb Z$  NOTE: If you ordered your computer with a discrete graphics card, connect the display to the discrete graphics card.

么注: 如果您订购的是配有独立显卡的计算机, 使用独立显卡连接显示器。

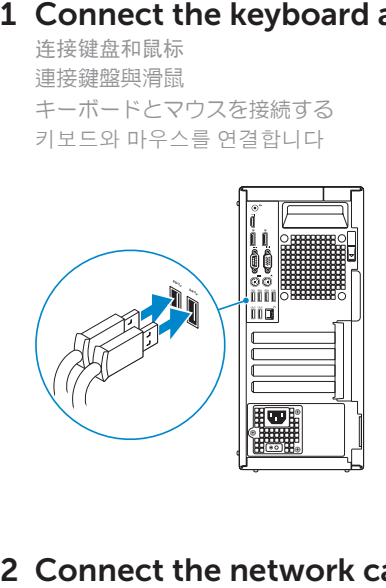

## 2 Connect the network cable  $-$  optional

 $\mathbb Z$  NOTE: If you are connecting to a secured wireless network, enter the password for the wireless network access when prompted.

- 注: 如果您要连接加密的无线网络, 请在提示时输入访问该无线网络所需的密码。
- 24 註:如果您要連線至安全的無線網路,請在提示下輸入存取無線網路的密碼。

註:如果您訂購的電腦搭載分離式圖形卡,請將顯示器連接至分離式圖形卡。

## 5 Finish Windows 10 setup

完成 Windows 10 设置 | 完成 Windows 10 設定 Windows 10 のセットアップを終了する | Windows 10 설정 완료

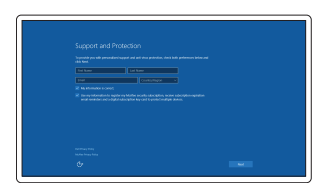

#### Enable Support and Protection

启用支持和保护 啟用支援和保護 サポートと保護を有効にする 지원 및 보호 활성화

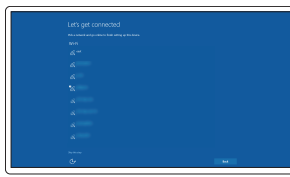

#### Connect to your network

连接到网络 連接網路 ネットワークに接続する 네트워크에 연결

メモ:セキュリティ保護されたワイヤレスネットワークに接続している場合、プロンプト が表示されたらワイヤレスネットワークアクセスのパスワードを入力します。

주: 보안된 무선 네트워크에 연결하는 경우 프롬프트 메시지가 표시되면 무선 네트워크 액세스 암호를 입력하십시오 .

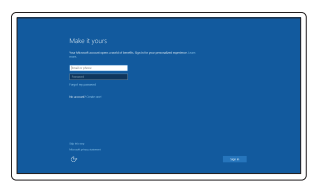

#### Sign in to your Microsoft account or create a local account

登录您的 Microsoft 帐户或创建本地帐户 登入您的 Microsoft 帳號或建立本機帳號 Microsoft アカウントにサインインする、 またはローカルアカウントを作成する Microsoft 계정에 로그인 또는 로컬 계정 생성

## Features

功能部件 | 功能 | 外観 | 기능

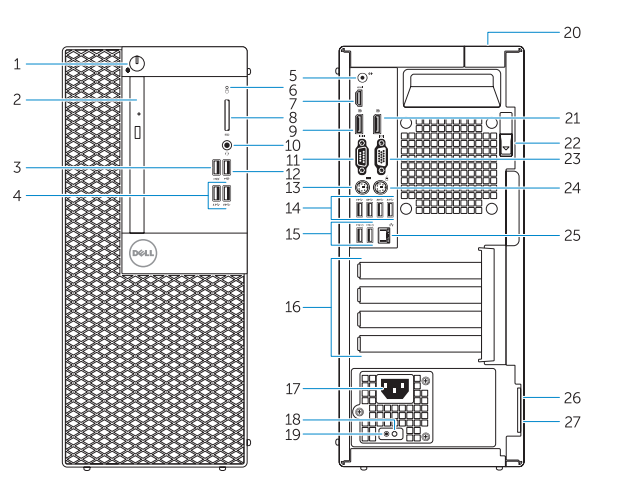

14. USB 3.0 連接器

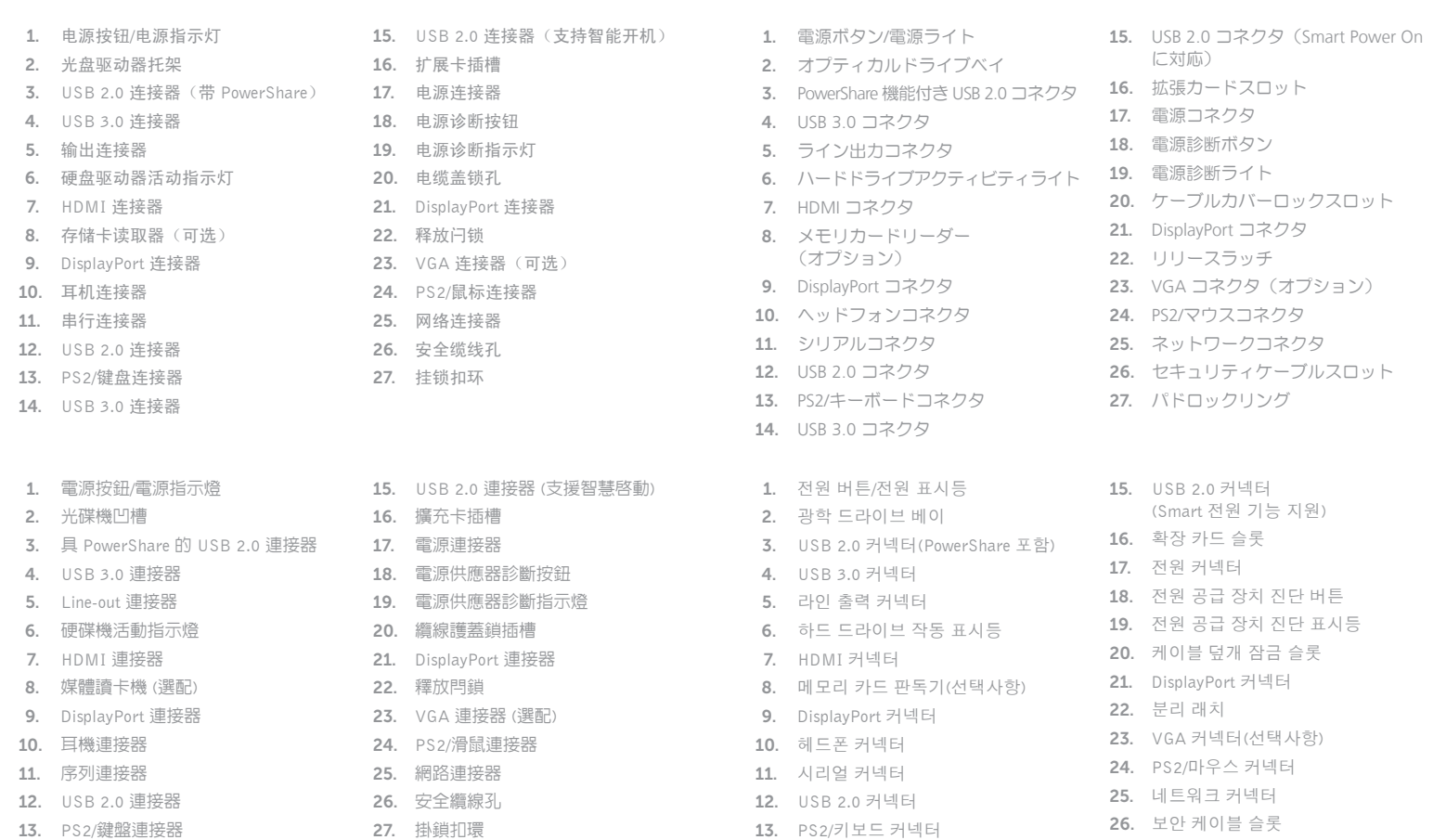

找到 Dell 应用程序 | 找到 Dell 應用程式 Dell アプリを見つける | Dell 앱 찾기

- 15. USB 2.0 connectors (Supports Smart Power On)
- 16. Expansion-card slots
- 17. Power connector
- 18. Power-supply diagnostic button
- 19. Power-supply diagnostic light
- 20. Cable-cover lock slot
- 21. DisplayPort connector
- 22. Release latch
- 23. VGA connector (optional)
- 24. PS2/Mouse connector
- 25. Network connector
- 26. Security-cable slot
- 27. Padlock ring

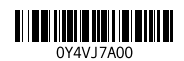

14. USB 3.0 커넥터

 $\overline{\phantom{a}}$ 

 $\overline{\phantom{a}}$ 

2015-09

#### Product support and manuals

产品支持和手册 產品支援與手冊 製品サポートとマニュアル 제품 지원 및 설명서

Dell.com/support Dell.com/support/manuals Dell.com/support/windows

Contact Dell 与 Dell 联络 | 與 Dell 公司聯絡 デルへのお問い合わせ | Dell사에 문의합니다

Dell.com/contactdell

Regulatory and safety 管制和安全 | 管制與安全 認可と安全性 | 규정 및 안전

Dell.com/regulatory\_compliance

Regulatory model 管制型号 | 安規型號 認可モデル | 규정 모델

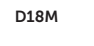

Regulatory type 管制类型 | 安規類型 認可タイプ | 규정 유형

D18M001

#### Computer model

计算机型号 | 電腦型號 コンピュータモデル | 컴퓨터 모델

OptiPlex 5040 MT OptiPlex 5040 MT 系列

© 2015 Dell Inc. © 2015 Microsoft Corporation.

## Locate Dell apps

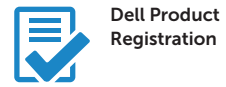

#### Register your computer 注册您的计算机 註冊您的電腦 コンピュータを登録する 컴퓨터 등록

#### Dell SupportAssist

### Check and update your computer

检查和更新您的计算机 檢查並更新您的電腦 コンピュータを確認してアップデートする 컴퓨터 검사 및 업데이트

- 1. Power button/Power light
- 2. Optical-drive bay
- 3. USB 2.0 connector with PowerShare
- 4. USB 3.0 connectors
- 5. Line-out connector
- 6. Hard-drive activity light
- 7. HDMI connector
- 8. Memory card reader (optional)
- 9. DisplayPort connector
- 10. Headphone connector
- 11. Serial connector
- 12. USB 2.0 connector
- 27. 자물쇠 고리 Printed in China. 13. PS2/Keyboard connector
	- 14. USB 3.0 connectors